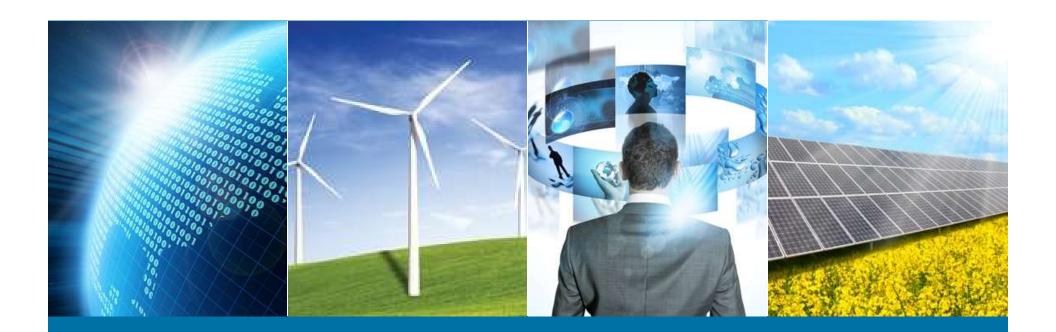

### **Internet of Things Weather Station**

IEEE Northern Virginia Section

Hands-On Professional Development Series

October 29, 2016 Montgomery College

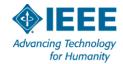

# **Unboxing & Sketch 01-Blink**

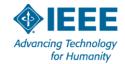

#### **Course Materials**

- All course materials are at:
- http://w4krl.com/projects/ieee-iot/2016october/
- Download the construction slides so that you can follow along:
  - -IEEE IoT Sketch01 Blink
  - -IEEE IoT Sketch02 Hello World
  - -IEEE IoT Sketch03 Standalone Weather Station
  - IEEE IoT Sketch04 IoT Weather Station
  - IEEE IoT Sketch05 Smartphone Weather Station (if time is available)
- We will download Arduino sketches and libraries when needed.
- There are links to software, schematics, data sheets, and tutorials.

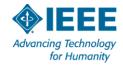

# **Project Road Map**

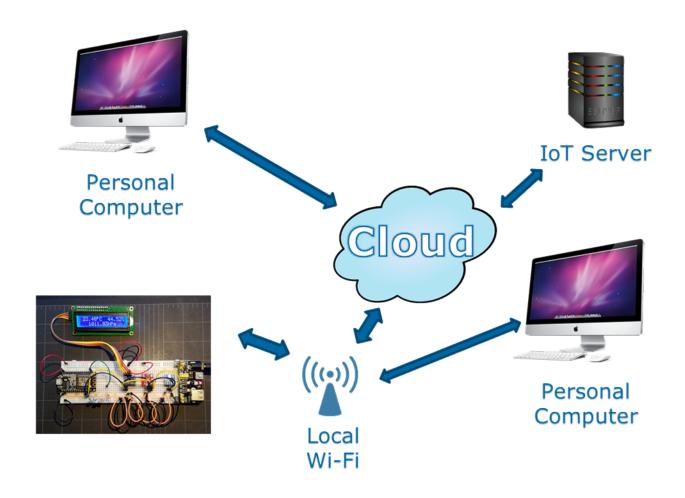

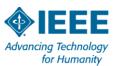

#### **Parts List**

Jumpers

Dual Voltage Regulator

Liquid Crystal Display

Level Shifter BME280 BH1750

Breadboard

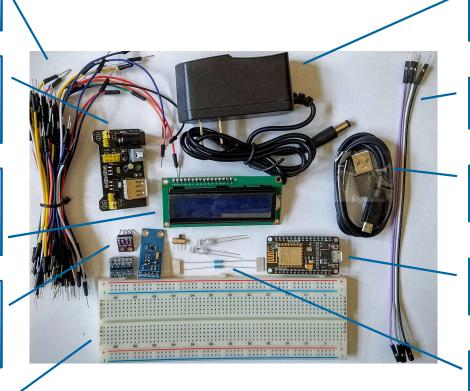

Keep the small parts in the bag for now.

Power Supply

4-Wire Jumper

Micro USB Cable

NodeMCU

LEDs (2) Resistors (2) Switch

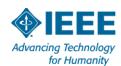

#### Microcontroller

- A microcontroller is a **System on Chip** computer

  -Processor, memory, analog & digital I/O, & radio frequency circuits
- **Embedded** in a device with a dedicated purpose
- Generally low power and often battery powered
- Program is stored in firmware & is rarely changed
- Has multiple digital General Purpose Input / Output, analog-to-digital conversion, pulse width modulation, timers, special purpose I/O

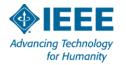

#### **ESP8266 Timeline**

- January 2014 Introduced by Expressif Systems of Shanghai as a Wi-Fi modem chip. Early adopters used Hayes "AT" commands generated by an Arduino or Raspberry Pi. Not breadboard friendly. No FCC certification.
- October 2014 Expressif released the Software Development Kit (SDK) making its use as a slave modem obsolete.
- March 2015 Arduino core released applications skyrocket
- December 2015 Breadboard & FCC formats introduced
- September 2016 ESP32 released dual core + Bluetooth

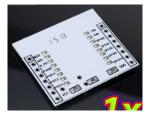

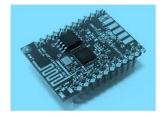

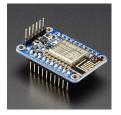

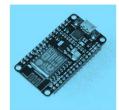

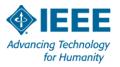

### **NodeMCU DEVKIT V1.0**

3.3V Regulator

LED GPIO 2

Wi-Fi Antenna

ESP8266-12

LED GPIO 16

**USB Adapter** 

Flash PROM

Micro USB

Reset

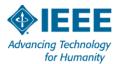

#### **NodeMCU Pinout**

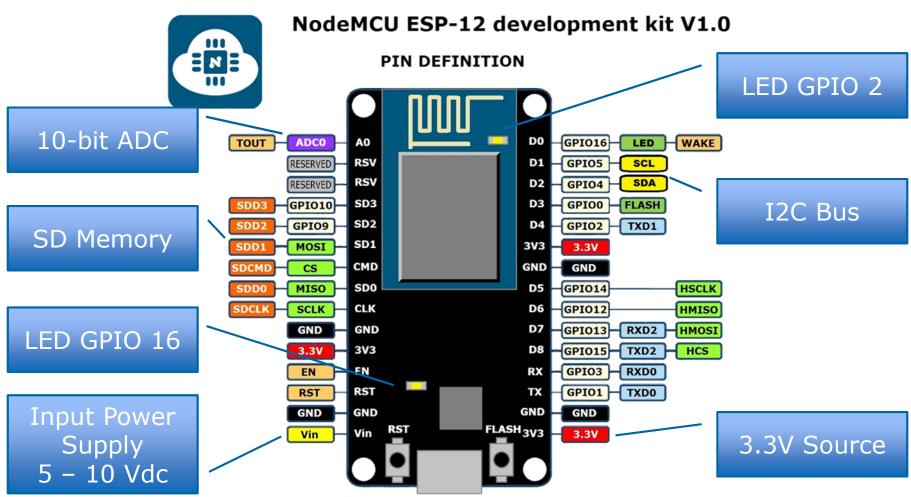

Arduining.com

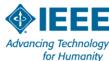

# **The Original Breadboard**

# In the Kitchen

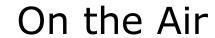

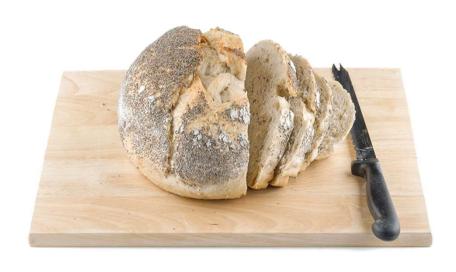

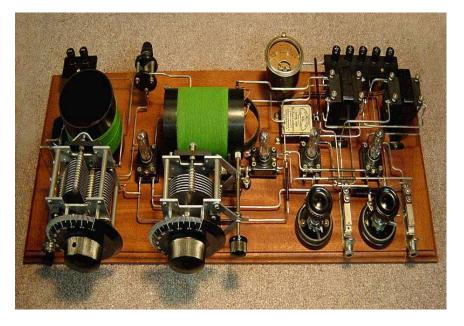

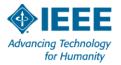

#### **Modern Solderless Breadboard**

- Often the first step in prototyping phase
- > 0.1-inch (2.54mm) spacing is ideal for Dual Inline Packages and many through hole devices
- Breakout boards used for Surface-mount Technology (SMT)
- DevKits are breakout boards that add support functions

Interconnections by component leads, formed wires, or DuPont jumpers

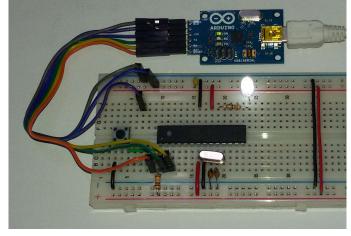

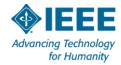

### **Breadboard Basics**

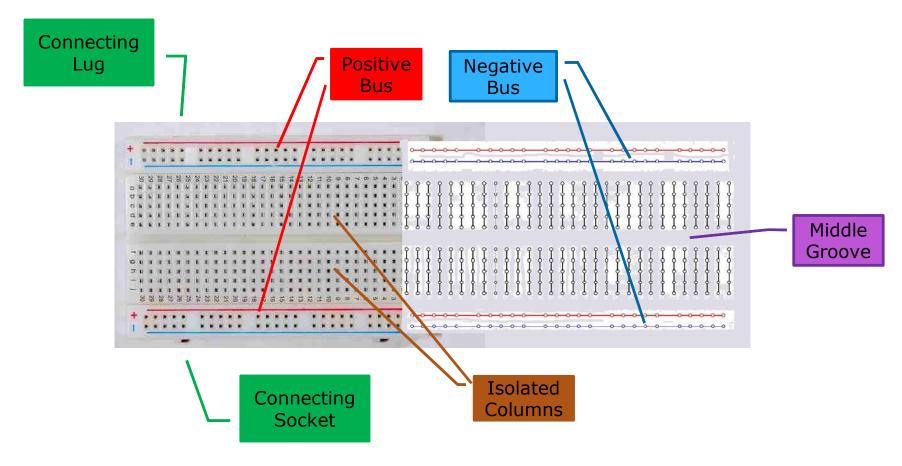

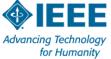

### **Breadboard Usage**

- Use solid (not stranded) wire AWG 22-26
- Use "DuPont" jumpers or precut wires

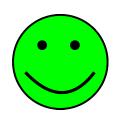

- Use 1/4Watt or 1/2Watt resistors
- Use needle nose pliers to insert small wires
- Keep DIP devices flat and even when inserting
- Use a male jumper pin to open tight or misaligned sockets
- Do Not force a wire or pin into the board

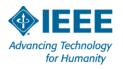

# **Prepare the breadboard**

1. Orient the protoboard with the + (Red) bus at the top.

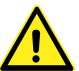

- 2. Use a jumper pin to **open up 15 points in rows B and I**.
- 3. Carefully insert the NodeMCU on the **left end** of the breadboard with the **USB connector pointing left**.
- **4.** <u>Gently apply pressure over the pins</u> not in middle of the NodeMCU board.

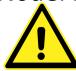

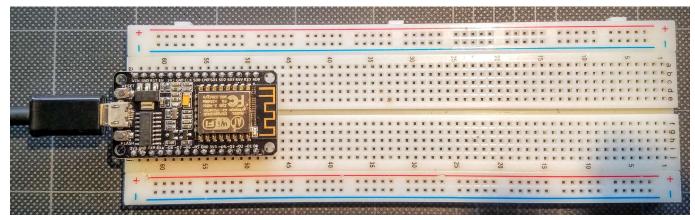

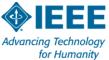

#### **Install Arduino IDE**

- 1. In browser, navigate to www.Arduino.cc
- 2. Download **Windows installer version** to a known location
- 3. Click "Just download"
- 4. Run Arduino-1.6.12-windows.exe
- 5. Click the new **Arduino** icon on your desktop

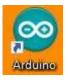

- 6. Open menu item **File | Preferences**Check **Display line numbers**
- 7. Click **OK**
- 8. Close the IDF

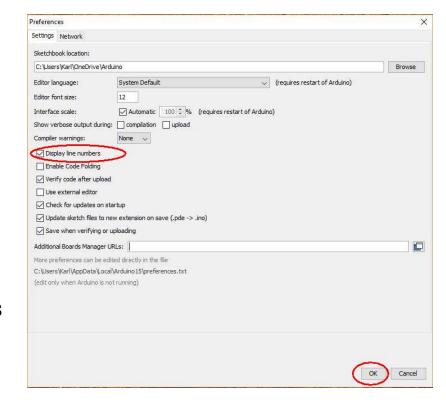

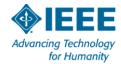

#### **Install ESP8266 Core**

- 1. Reopen the IDE and open menu item **File | Preferences**
- 2. Type in **Additional Boards Manager URLS**: <a href="http://arduino.esp8266.com/stable/package\_esp8266com\_index.json">http://arduino.esp8266.com/stable/package\_esp8266com\_index.json</a>
- 3. Open menu item Tools | Boards | Boards Manager...
- 4. Type in the search box "esp8266" to find the core.
- 5. Click on "**More info**." Install latest version from dropdown box that appears on the right.
- 6. Click Close.
- 7. Open menu item **Tools | Boards** and select **NodeMCU 1.0 (ESP-12 E Module)**

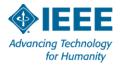

# **Download Course Software (Sketches)**

- In web browser open:
  - http://w4krl.com/projects/ieee-iot/2016october/
- Under Arduino Sketch Files download to a known location:
  - ieee\_iot\_sketches01-05\_v02
- Go to your download location and unzip the file.
- You will have six folders. Copy the folders and paste them in your Arduino sketch folder. This is usually \documents\Arduino
- Remember how to do this.

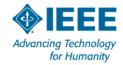

# **Integrated Development Environment (IDE)**

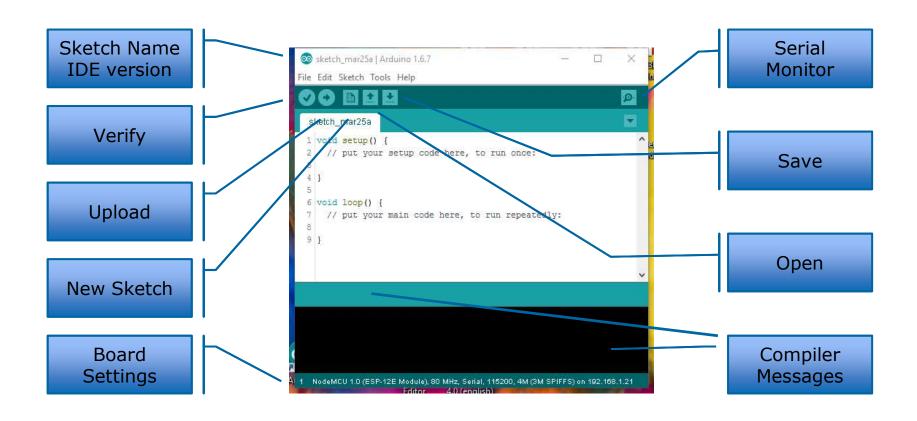

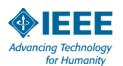

#### First Sketch - Blink

- ${f 1.}$  Plugin micro USB cable between your computer and the NodeMCU
- 2. The USB driver should automatically install
- 3. Open Arduino IDE
- 4. Set COM port in menu Tools | Port
- 5. Set Tools | Board to NodeMCU 1.0 (ESP-12E Module)
- **6.**File | Open... | IEEE\_IoT\_Sketch01\_Blink\_V02
- 7. Click to verify the sketch compiles without uploading
- 8. Click to upload the sketch to the NodeMCU (blue LED blinks)
- 9.SUCCESS???!!!

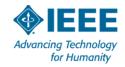

### IEEE\_IoT\_Sketch01\_Blink

```
11 // Global constants
12 const int LED PIN = 16;
                                    // the built in LED is on GPI016 (D0)
13 const int DURATION ON = 100;
                                   // ON duration in milliseconds
14 const int DURATION OFF = 1000;
                                  // OFF duration in milliseconds
16 // Every Arduino sketch must have a setup() function
17 // setup() runs once
18 void setup()
19 {
20 // Initialize the LED PIN as a digital output
21 pinMode(LED PIN, OUTPUT);
                               // set LEDPIN to OUTPUT mode
22 } //setup()
24 // Every Arduino sketch must have a loop() function
25 // loop() runs forever
26 void loop()
27 {
   // pull the output pin to ground
    // to turn the LED on
    digitalWrite(LED_PIN, LOW);
31
    // pause for the ON duration
    delay(DURATION ON);
34
    // pull the output pin to V+
    // to turn the LED off
     digitalWrite(LED PIN, HIGH);
39 // Pause for the OFF duration
40 delay(DURATION OFF);
 11 } // loop()
```

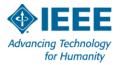

# **LED Connections**

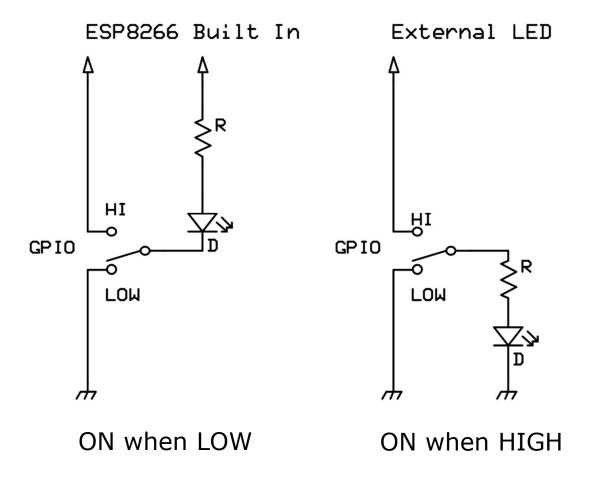

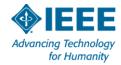

# Write, Upload, Observe, Repeat

- Change line 13: const int DURATION\_ON = 500;
- Change line 14: const int DURATION\_OFF = 500;
- Upload the modified code to the NodeMCU
- Try other values and upload
- Observe the change in operation
- Return to some reasonable values and upload firmware to prepare for the next hardware step

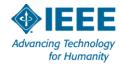

#### **Color Code Guide**

- Electrons don't care but we do.
- Colors help you keep track of signals.
- Try to use <u>one color for one signal</u>, <u>another color for a different signal</u>.
- For our use, 120mm (4-1/2-in) jumpers are sufficient.

| Signal       | Quantity | Ideal  | Plan B | Generic                  |
|--------------|----------|--------|--------|--------------------------|
| + (5V & 3V3) | 6        | RED    | ORANGE | A BRIGHT color           |
| - (GND)      | 5        | BLACK  | GREEN  | A DARK COLOR             |
| SCL          | 3        | YELLOW | WHITE  | A different BRIGHT color |
| SDA          | 3        | BLUE   | PURPLE | A different DARK color   |
| Other        | 3        | Any    | Any    | Any                      |

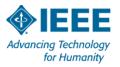

# **Dual Voltage Regulator**

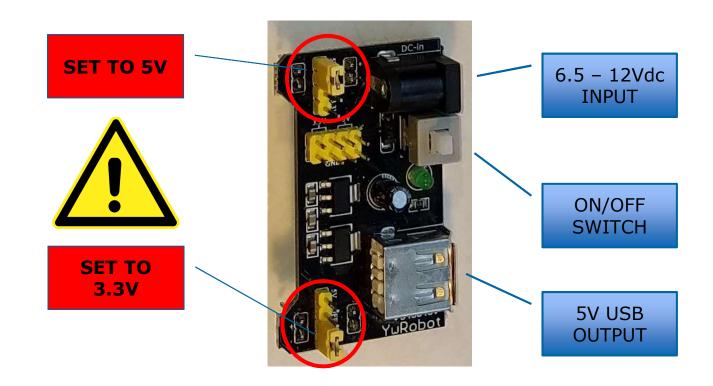

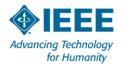

# Wire the power supply circuit

- ${f 1.}$  Unplug the USB cable from the NodeMCU.
- 2. Insert a jumper from the top + rail to **VIN**.
- 3. Insert a jumper from the bottom rail to **GND**.

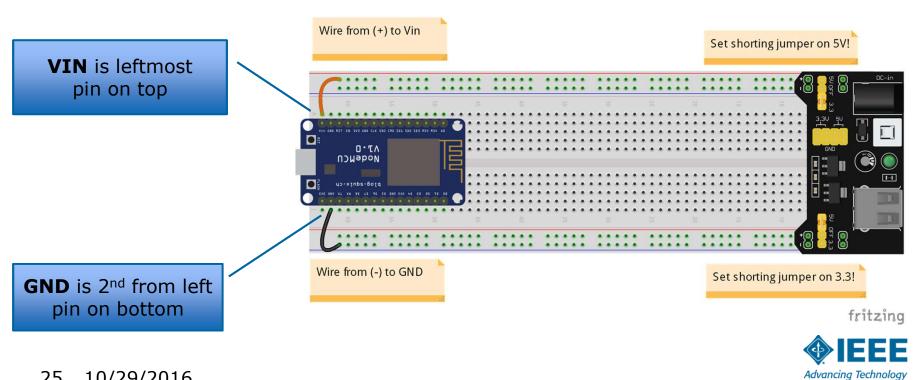

for Humanity

# **Running Firmware**

- Plug in the power supply to a wall socket.
- Plug in the power cord to the regulator.
- Turn on regulator.
- NodeMCU LED should blink.

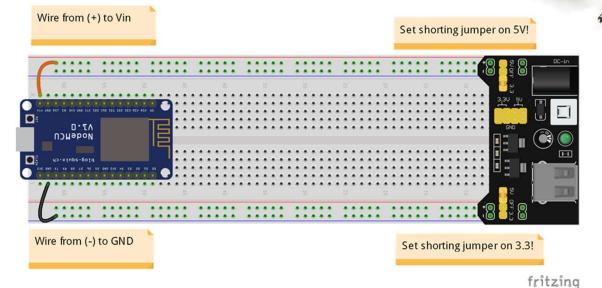

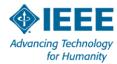

# **Road Map Progress**

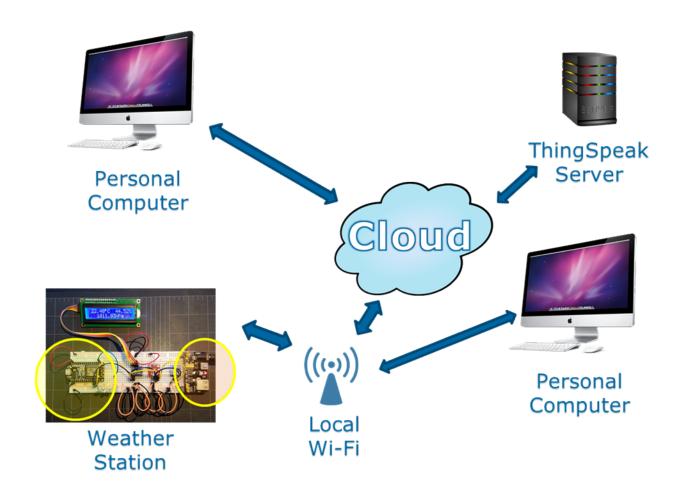

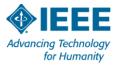

# Accomplishments

- Decame familiar with microcontrollers and the NodeMCU.
- Learned how to use a solderless breadboard.
- Installed the Arduino IDE.
- Loaded the ESP8266 core.
- Compiled and uploaded firmware.
- Experienced the write, compile, observe, debug, repeat cycle.
- Demonstrated the persistence of firmware.

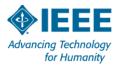

# **Questions?**

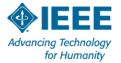